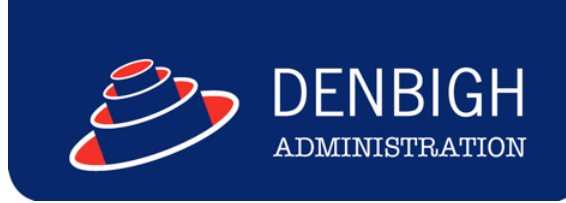

# DENBIGH ADMINISTRATION

# Calendar

**www.denbigh.com.au**

Tel +61 2 4647 1375 Fax +61 2 4647 3410 ABN 99 167 352 749

Macarthur Anglican School Cobbitty Road Cobbitty NSW 2570

PO Box 3166 Narellan NSW 2567 Australia

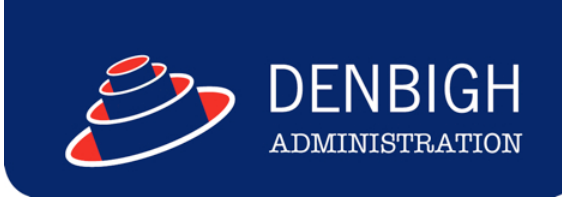

**www.denbigh.com.au**

2 Tel +61 2 4647 1375 Fax +61 2 4647 3410 ABN 99 167 352 749

Macarthur Anglican School Cobbitty Road Cobbitty NSW 2570

PO Box 3166 Narellan NSW 2567 Australia

# **Table of Contents**

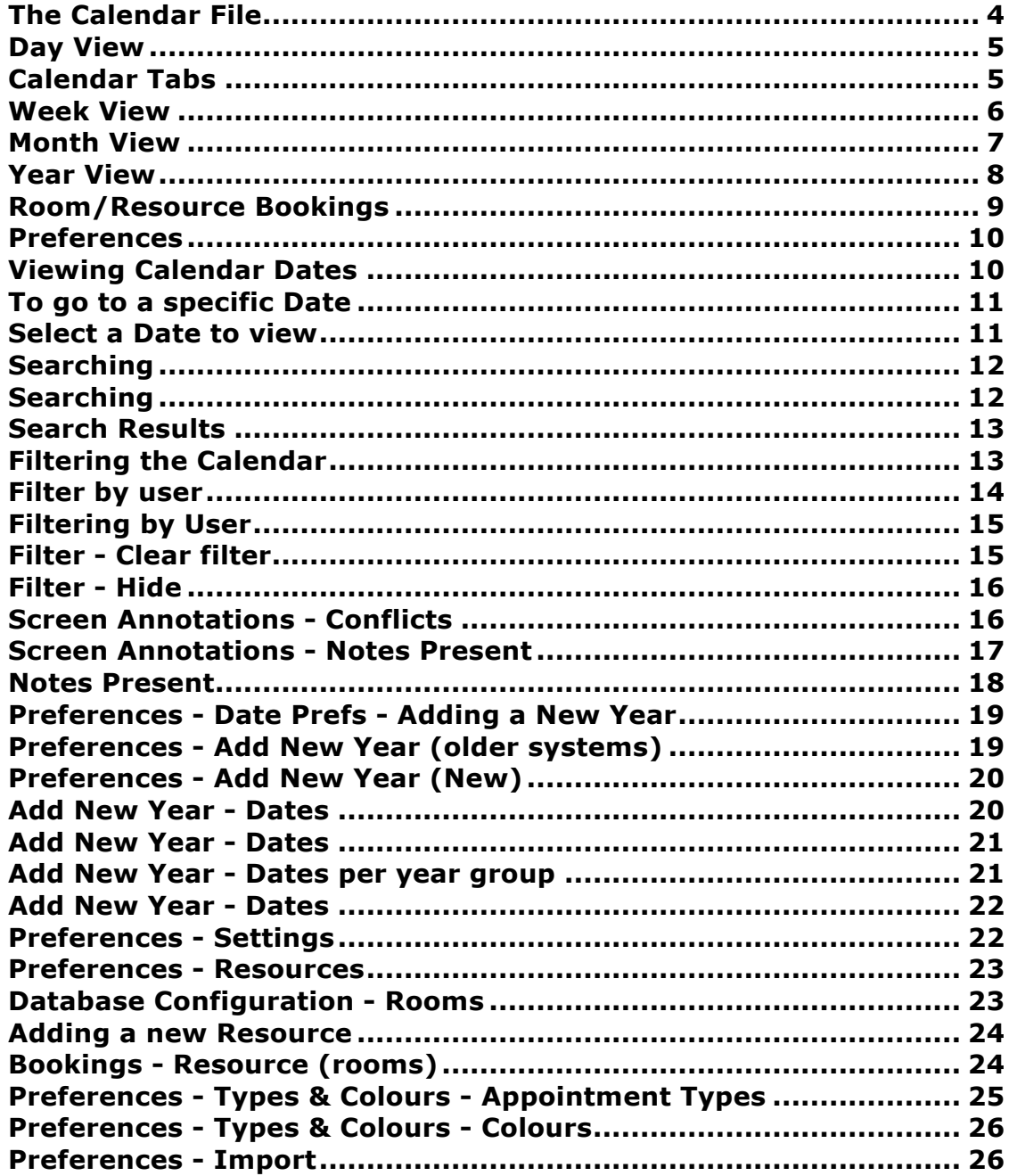

# **The Calendar File**

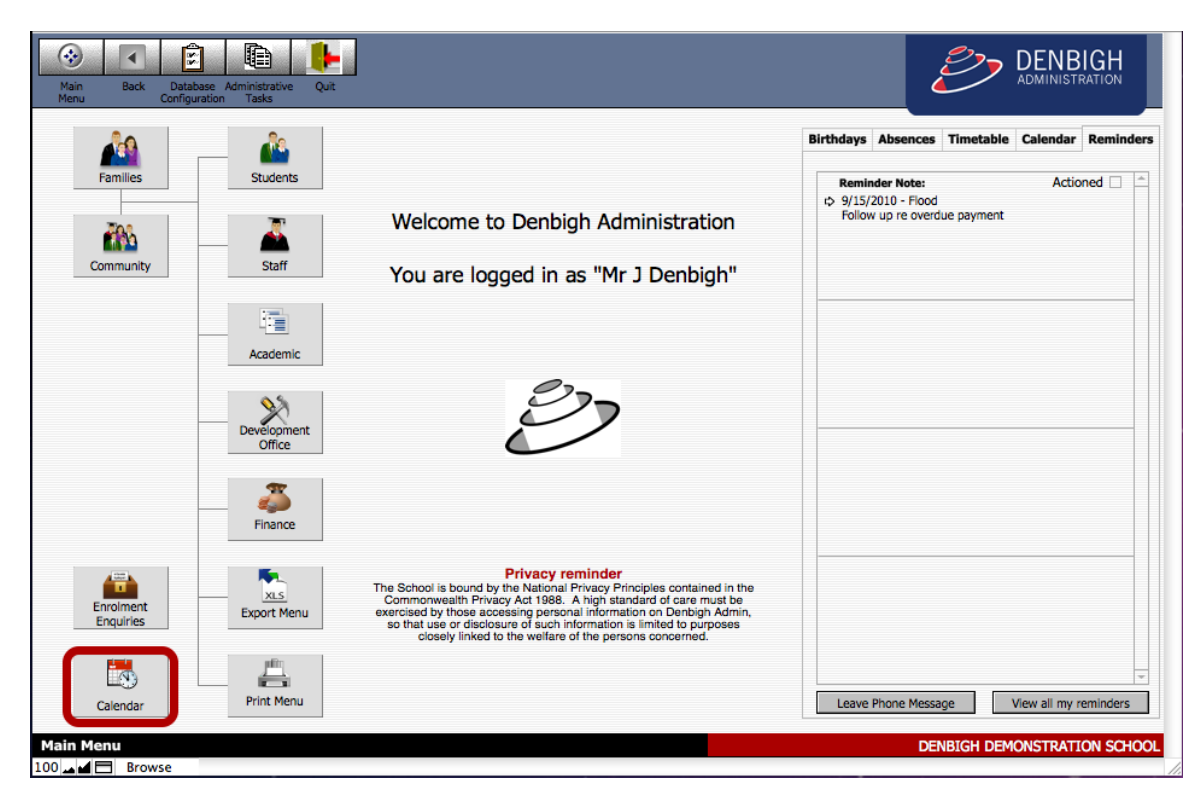

The Calendar File

# **Day View**

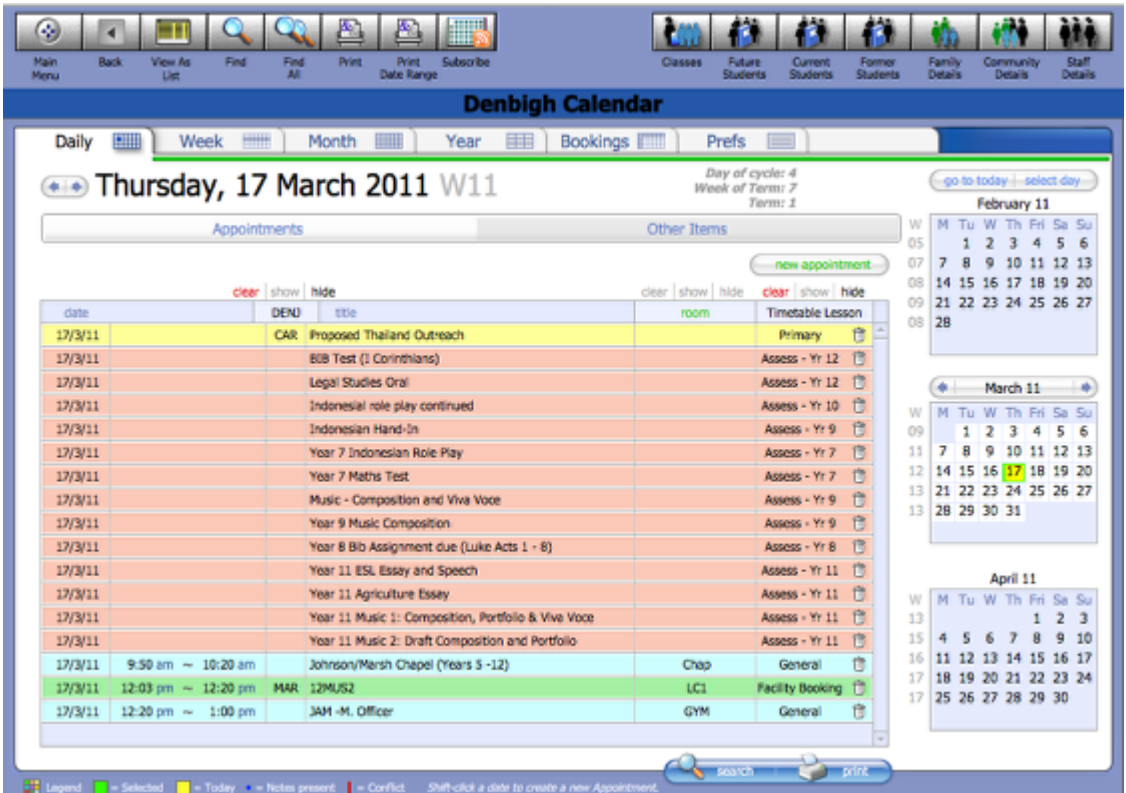

Day view is the default screen

## **Calendar Tabs**

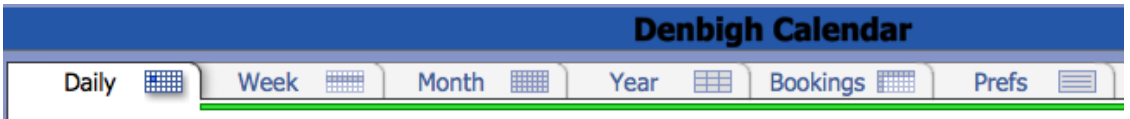

View the calendar by day, week, month or year.

## **Week View**

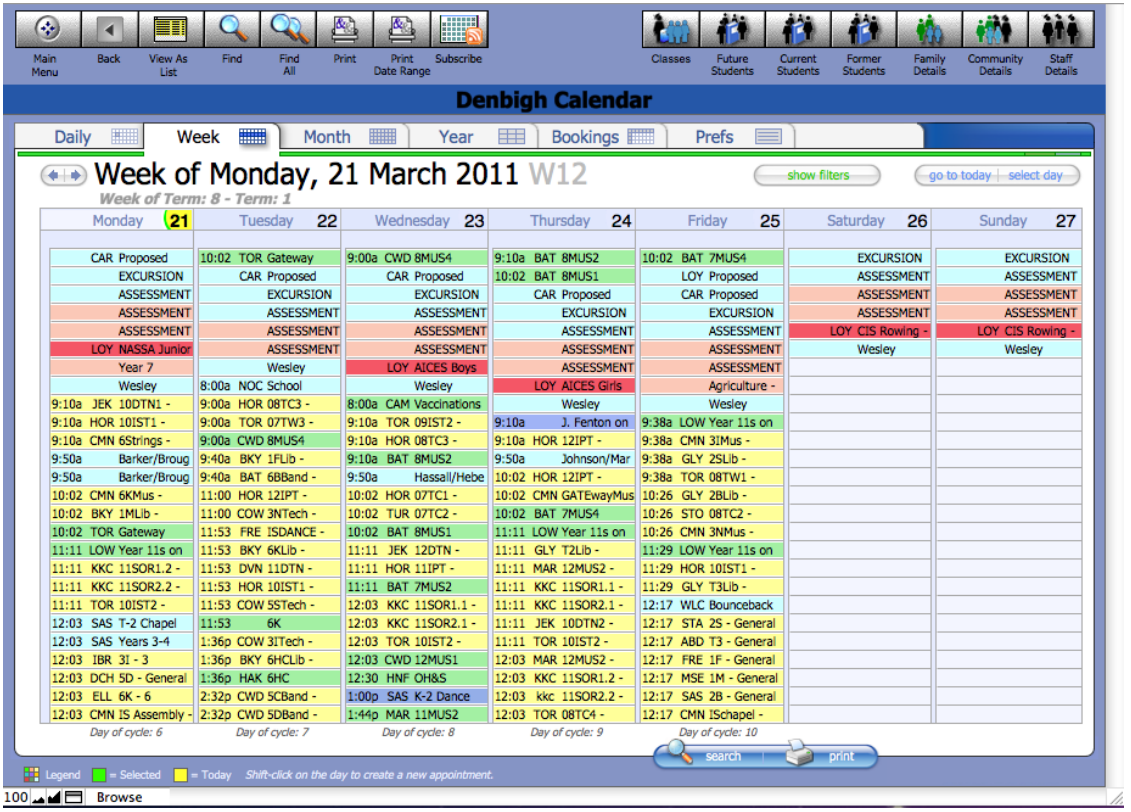

Weekly View

## **Month View**

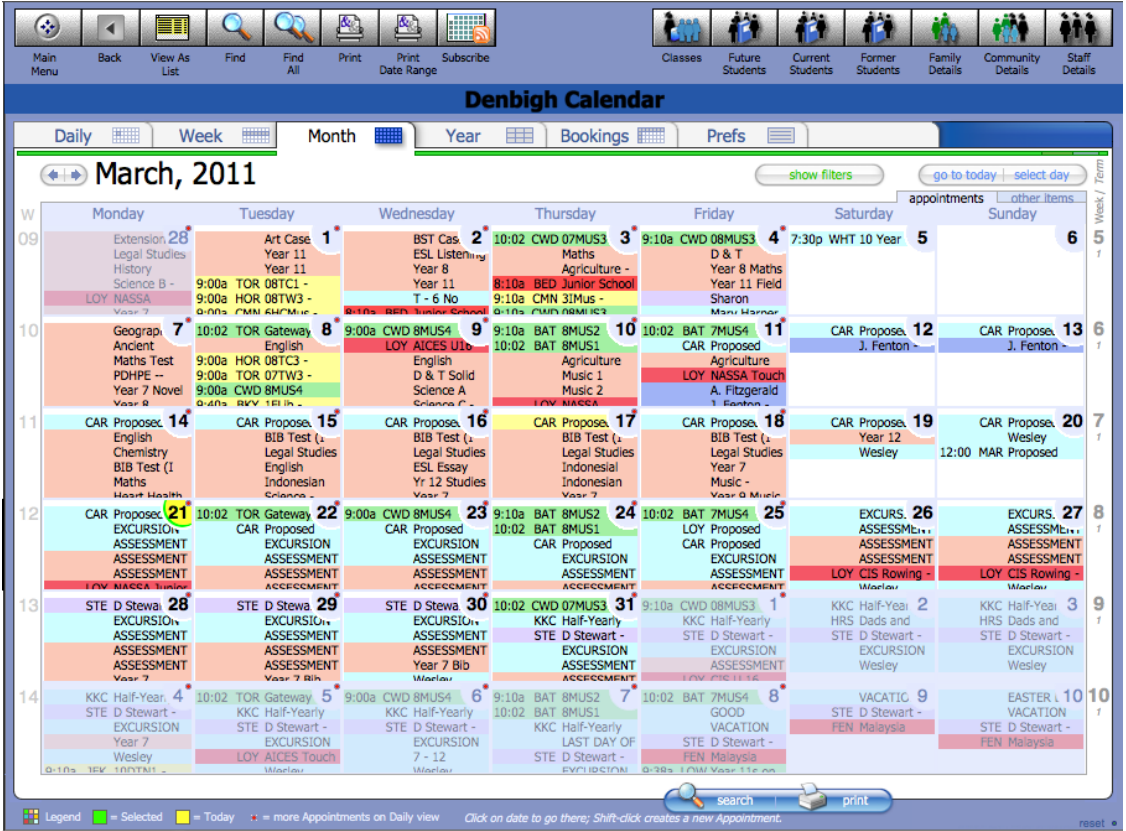

Monthly View

## **Year View**

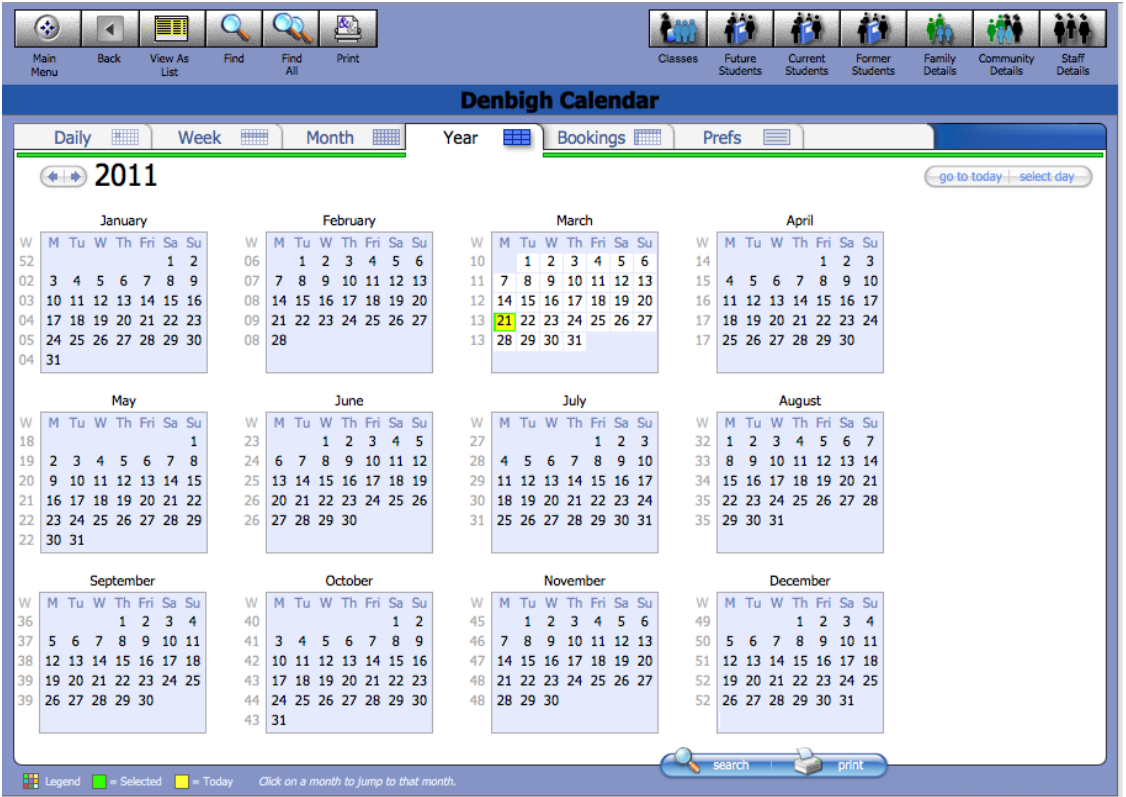

Yearly View

# **Room/Resource Bookings**

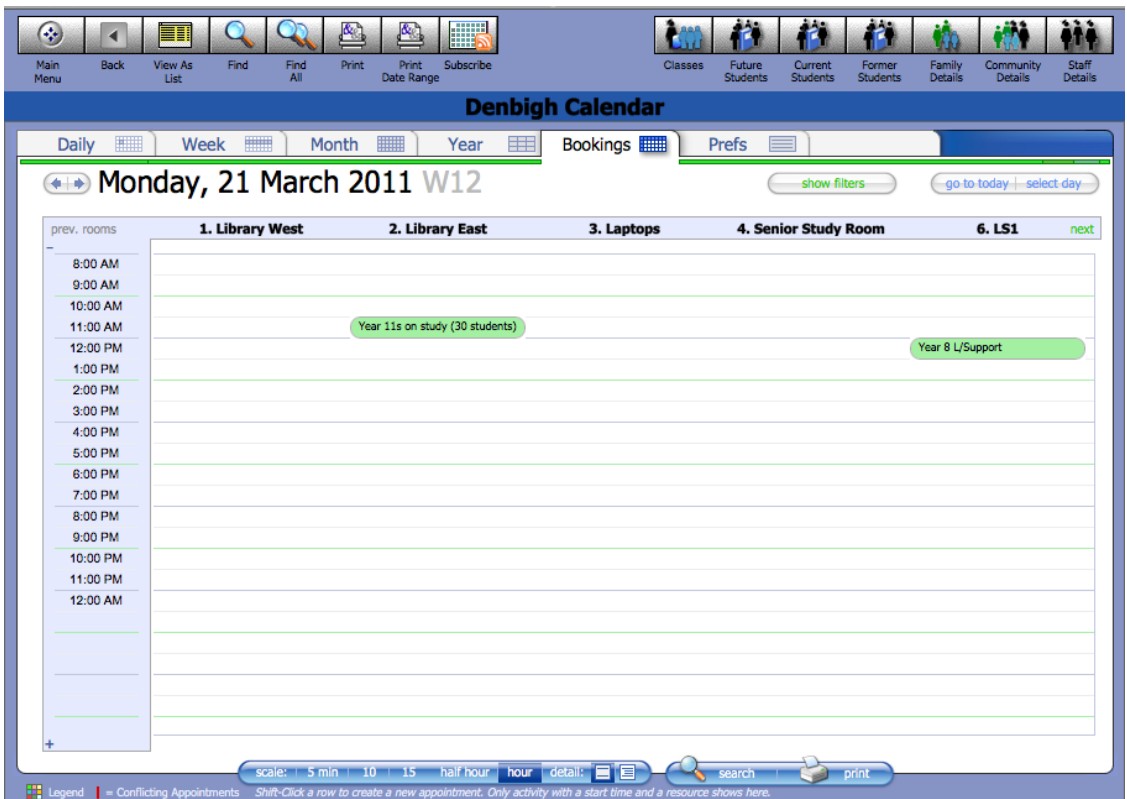

Room/Resource Bookings Screen

#### **Preferences**

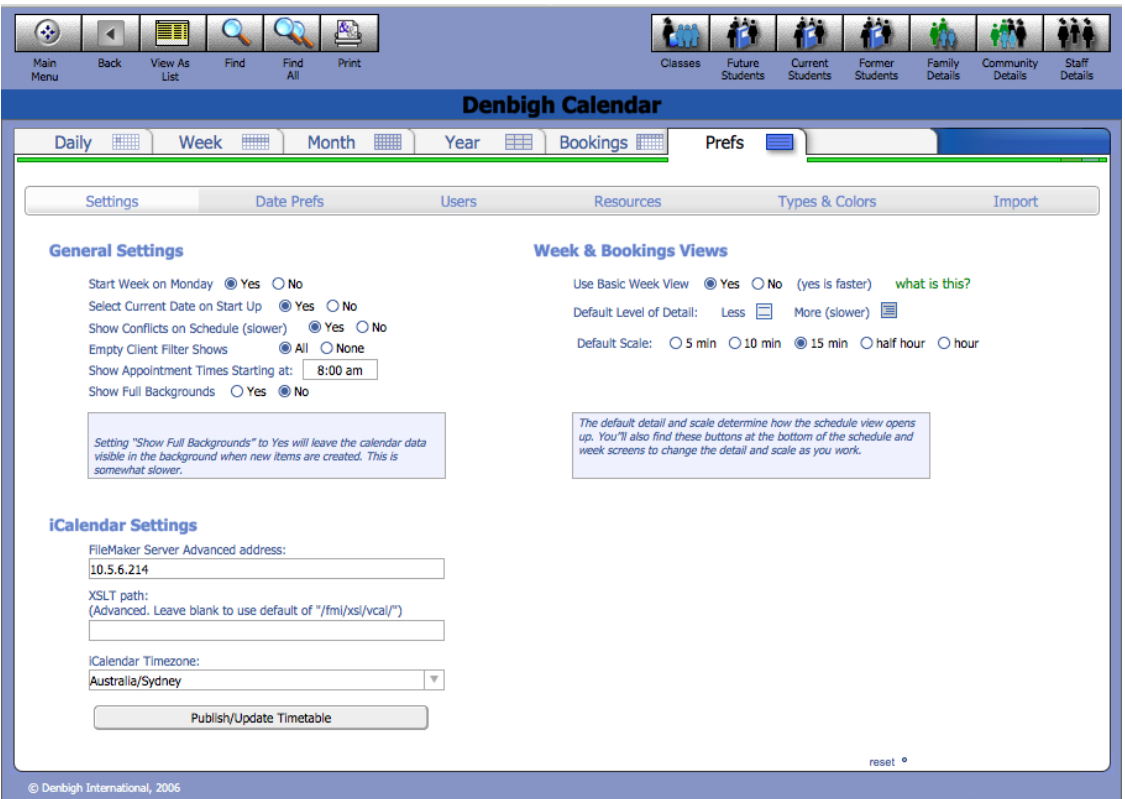

Calendar preference settings for the dates, users, resources (rooms), colour themes and iiCalendar Settings. If configured on your server you can publish your timetable to your ICal. Publish/Update Timetable publishes for timetables for 1 term only. Needs to be run any time during or before the next term.

#### **Viewing Calendar Dates**

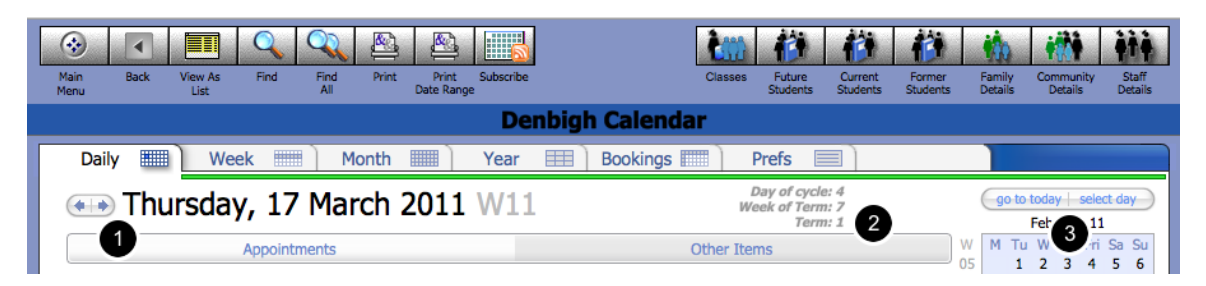

1 - Moving a day at a time. 2 - Information regarding the school calendar. 3 - Go to today or select a date to go to.

# **To go to a specific Date**

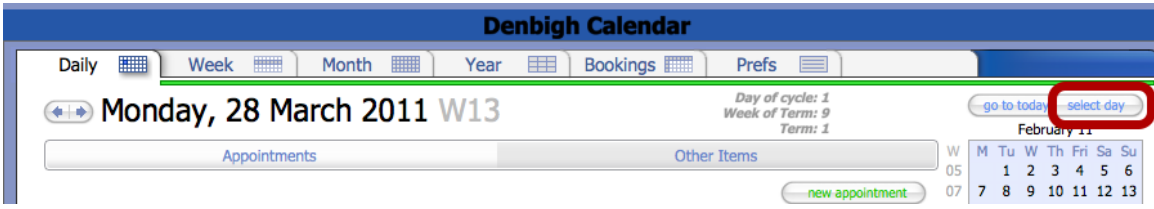

### Click select day

#### **Select a Date to view**

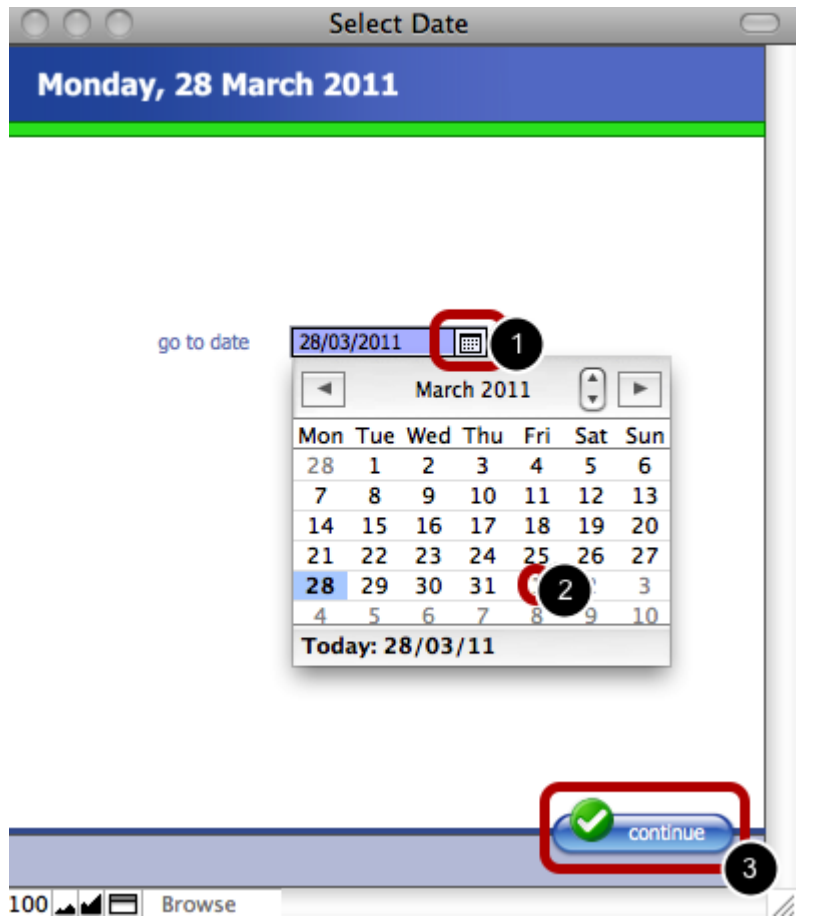

1 - Click the calendar button, 2 - Choose the day to view, 3 - Click continue

# **Searching**

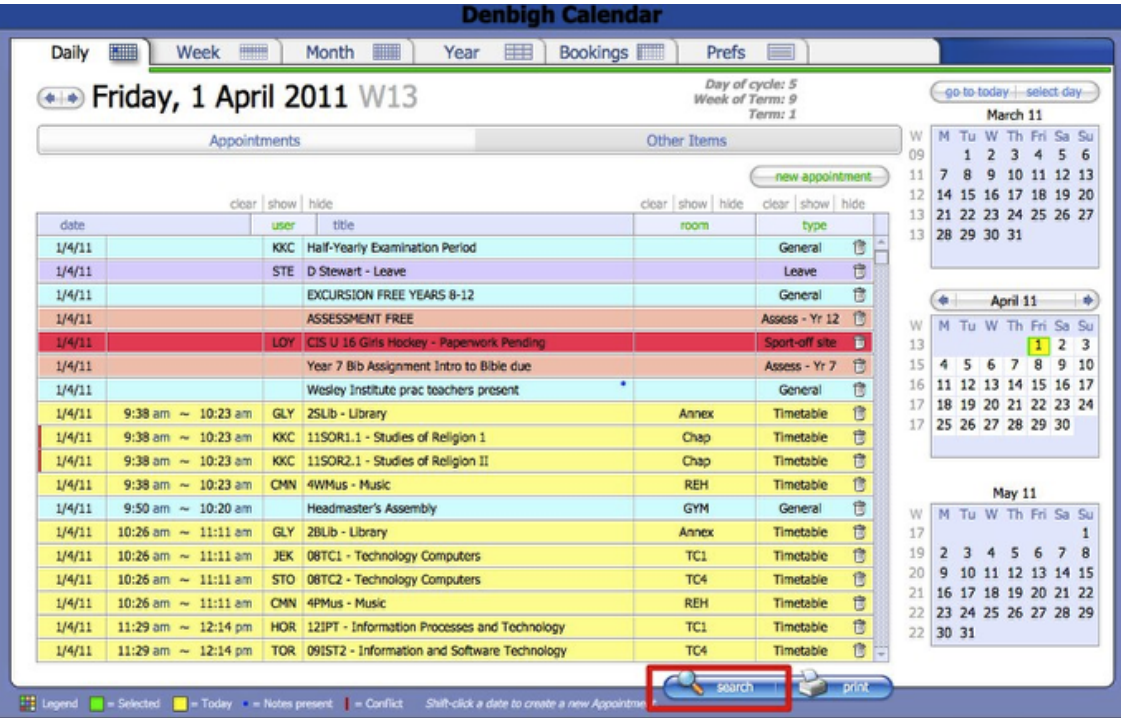

#### Click the search button

# **Searching**

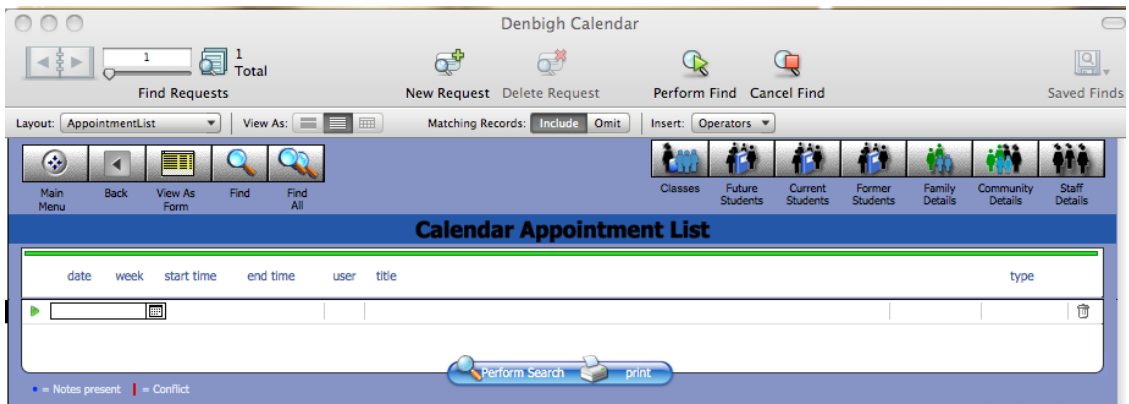

Enter either a date, user code,details of the item, a user code or type.

# **Search Results**

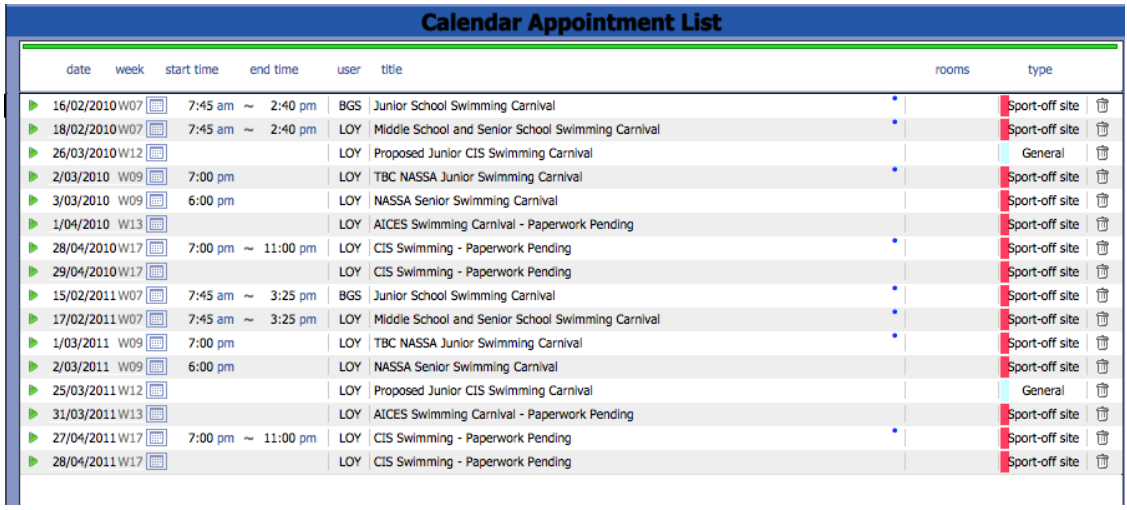

The search results appear in a list view of appointments.

# **Filtering the Calendar**

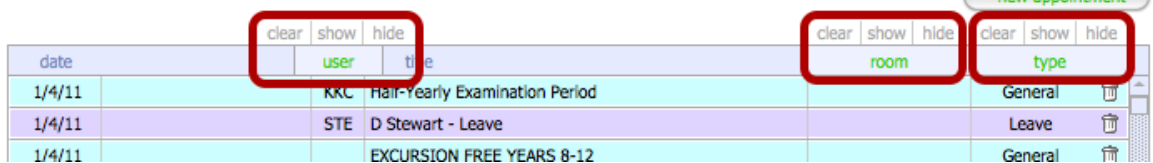

The filter function allows filtering of users, rooms or type of calendar item.

# **Filter by user**

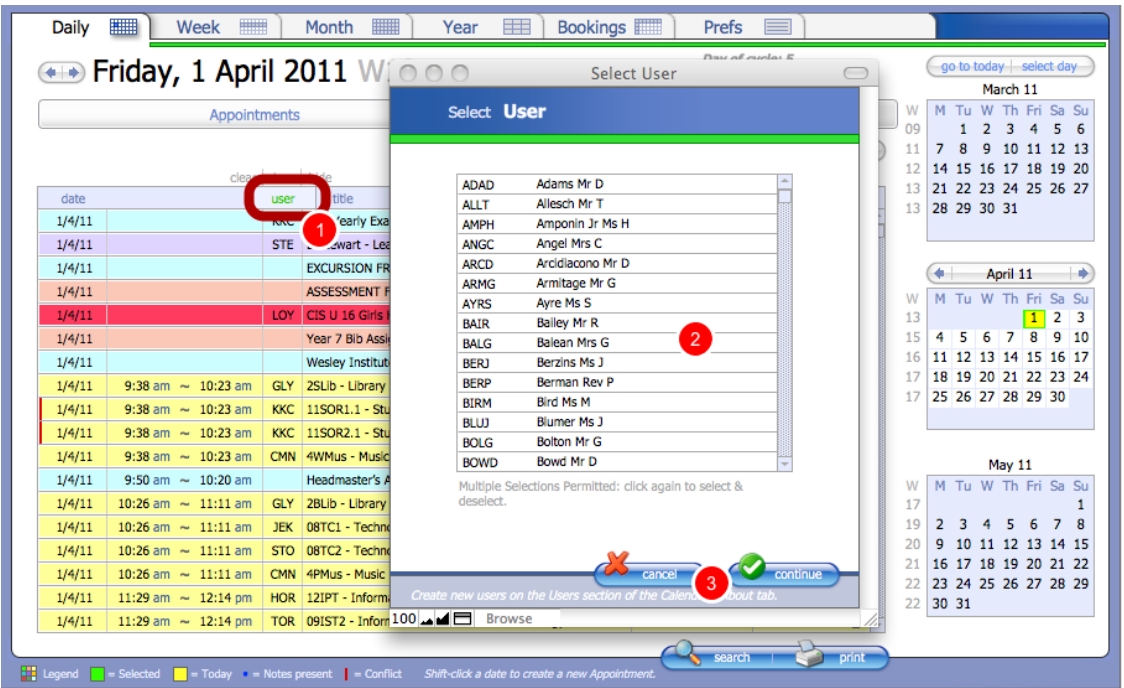

1 - Click on the User Field, 2 - choose the staff code, 3 - Click Continue.

# **Filtering by User**

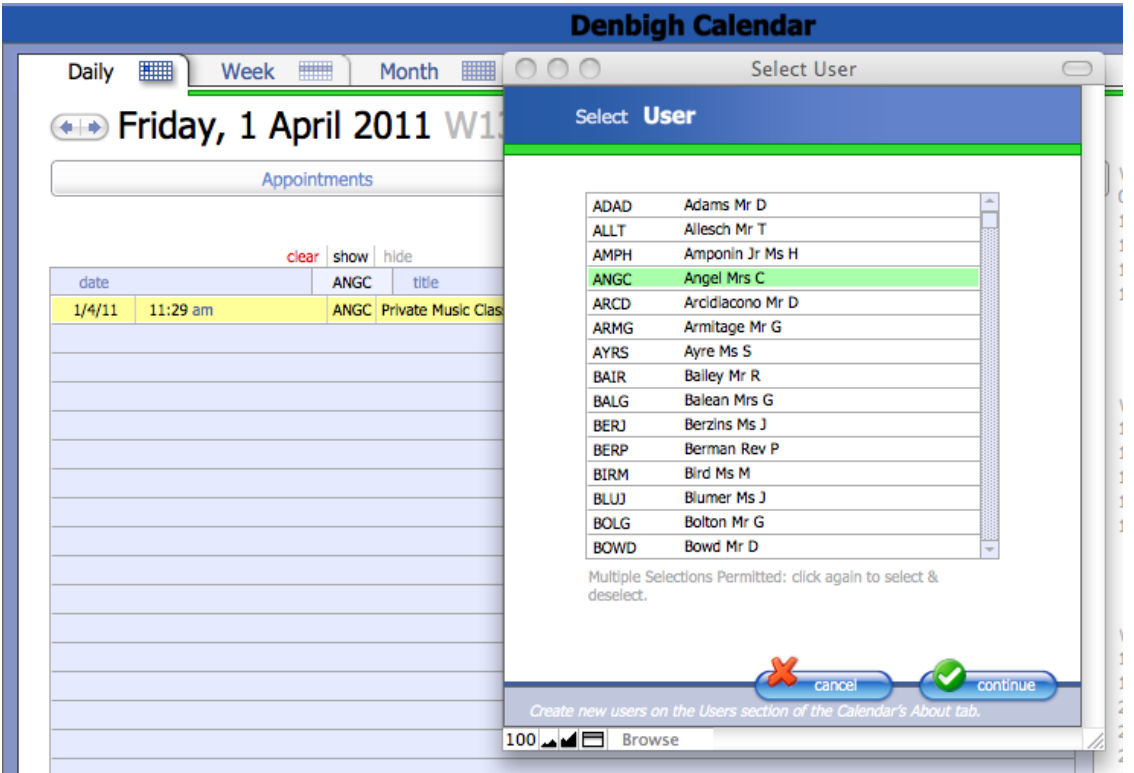

Multiple Selections can be made, click again to select or deselect.

# **Filter - Clear filter**

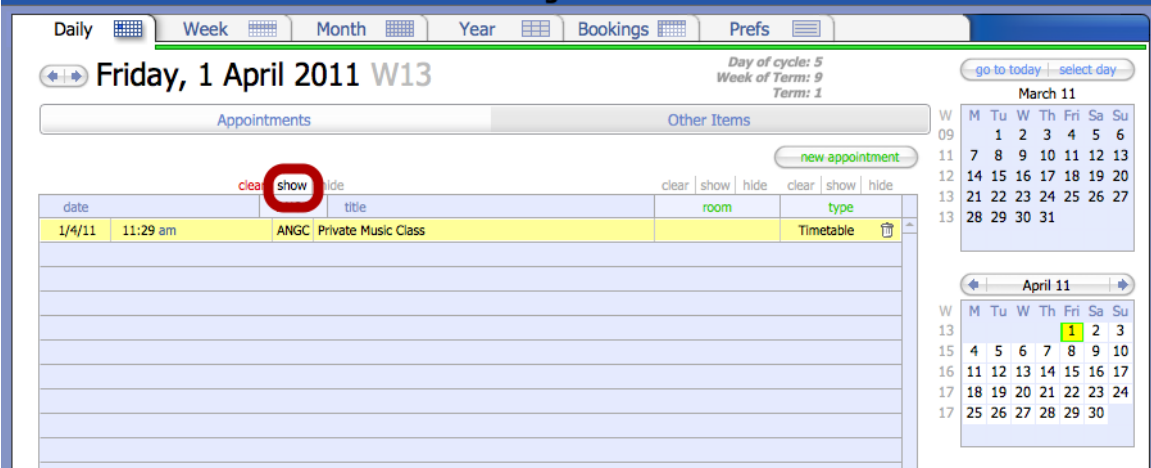

Click the Show button to clear the filter.

#### **Filter - Hide**

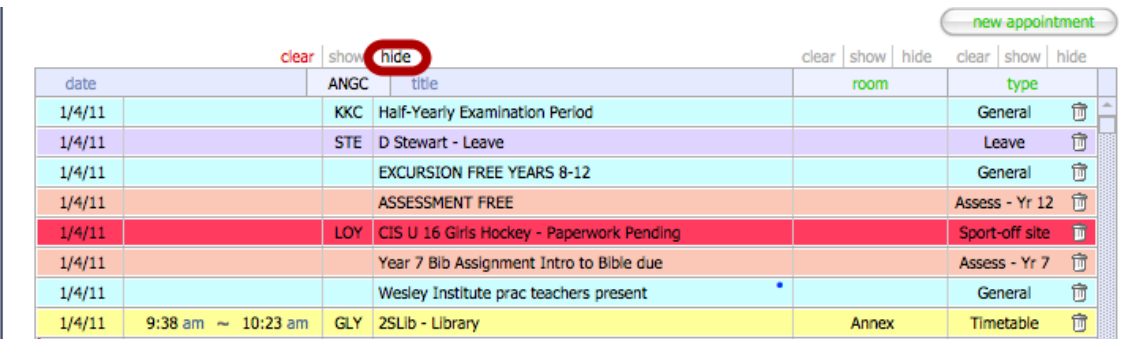

Click the Hide button to hide either a user, room or type. Clear the filter as before.

# **Screen Annotations - Conflicts**

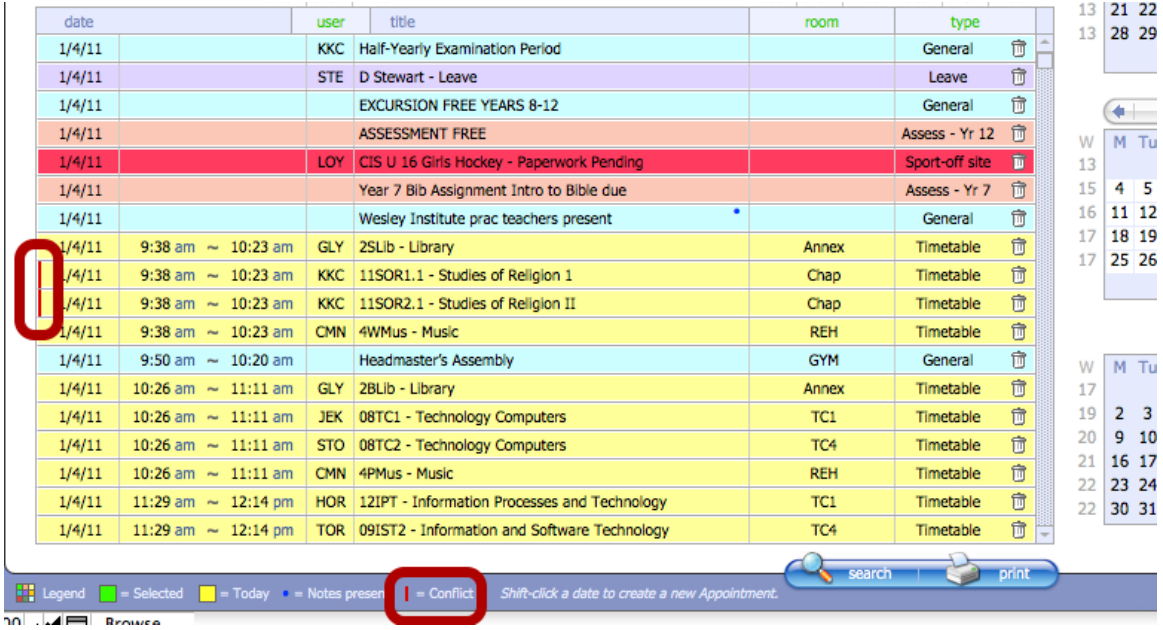

Red bar on beside a date denotes that there is Conflict. A duplication of time and room.

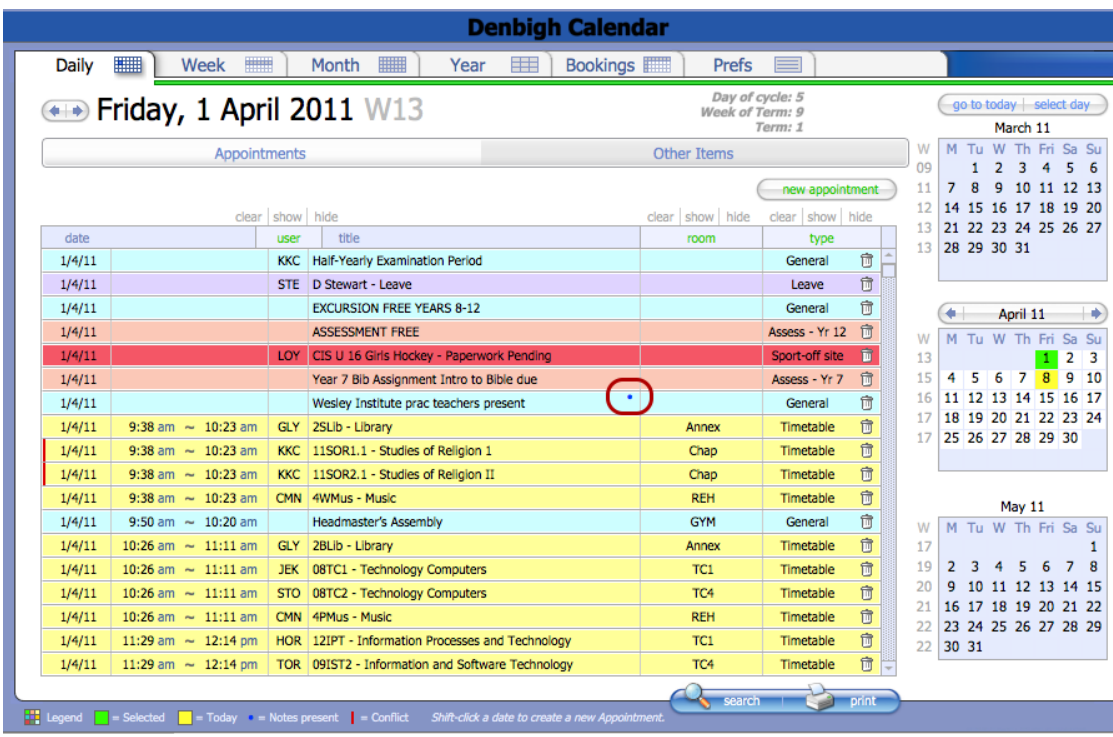

# **Screen Annotations - Notes Present**

A Blue Dot denotes that there is more details in the item.

# **Notes Present**

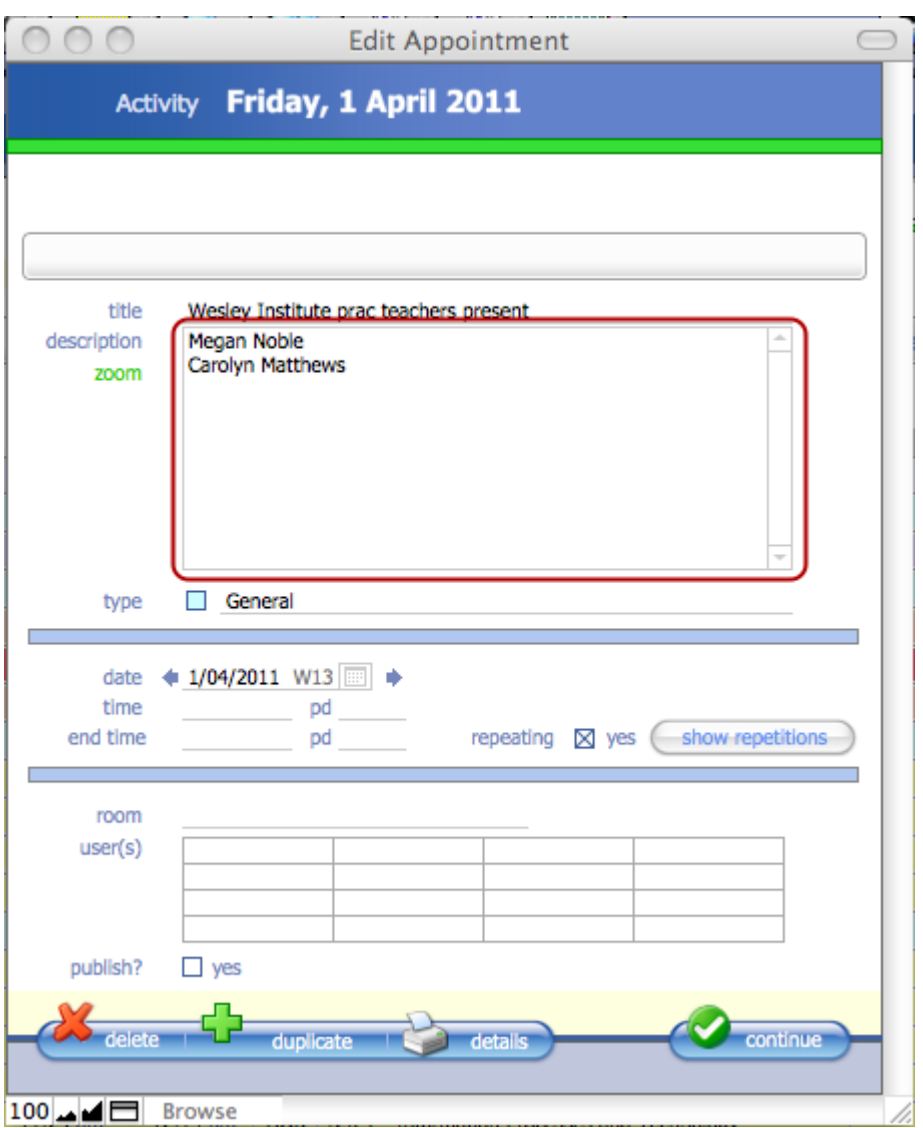

Details in the calendar item.

## **Preferences - Date Prefs - Adding a New Year**

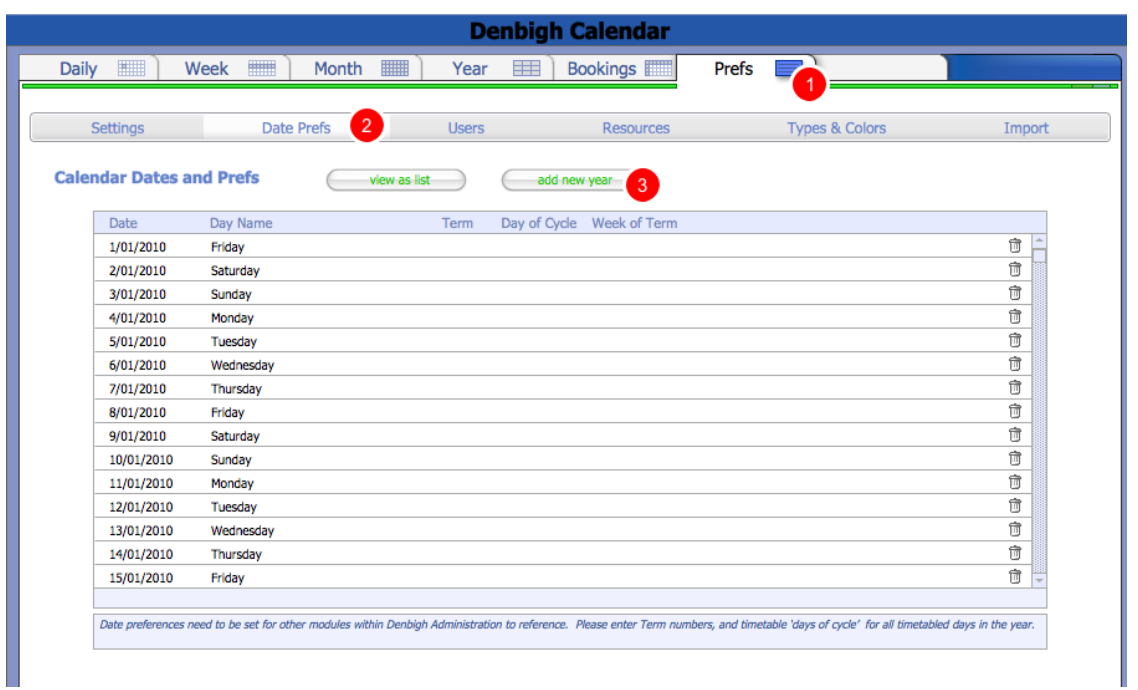

1 - Click the Preferences Tab, 2- Date Preferences tab, 3 - Click to add new year. (Note the data preferences need to be set for other modules to reference.)

## **Preferences - Add New Year (older systems)**

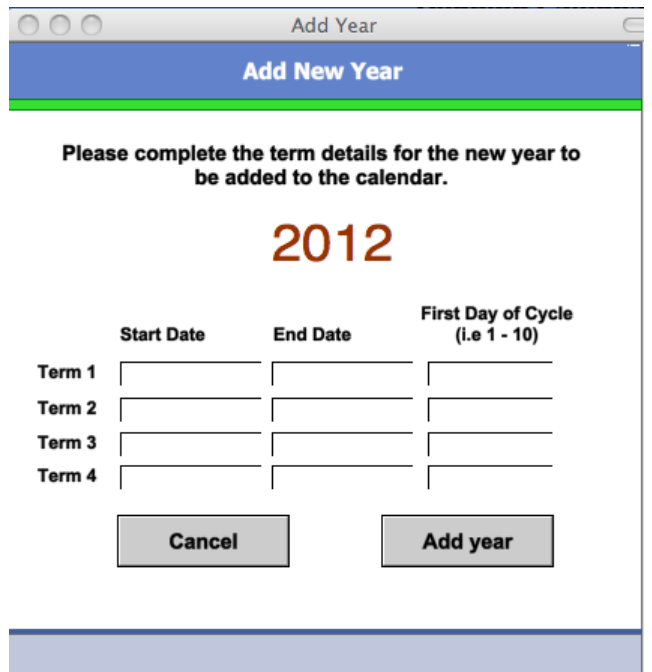

Enter the term dates and the First day of Cycle for the term. Example school starts on a Wednesday the day of cycle would be day 3 for a 5 day timetable and day 8 for a 10 day timetable.

# **Preferences - Add New Year (New)**

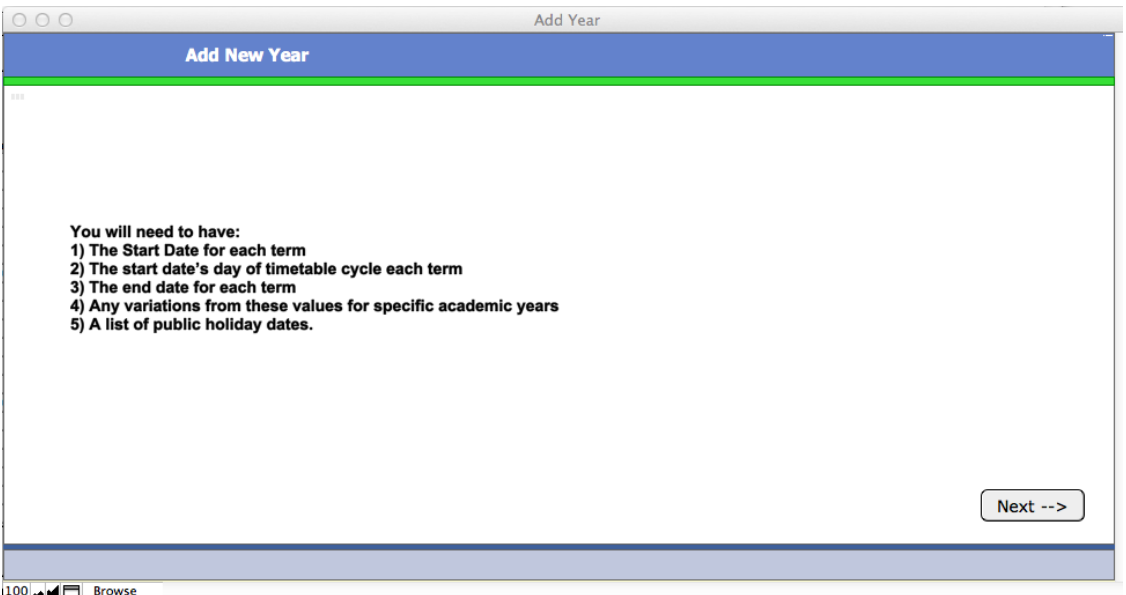

Follow the steps to create the year as above. Allows for different years starting on different days per term. NOTE: Ensure that once created that public holidays are then removed as a day of cycle if they occur within a term. Eg. Australia Day Holiday. Remove the "1" from the day of cycle field on that date.

## **Add New Year - Dates**

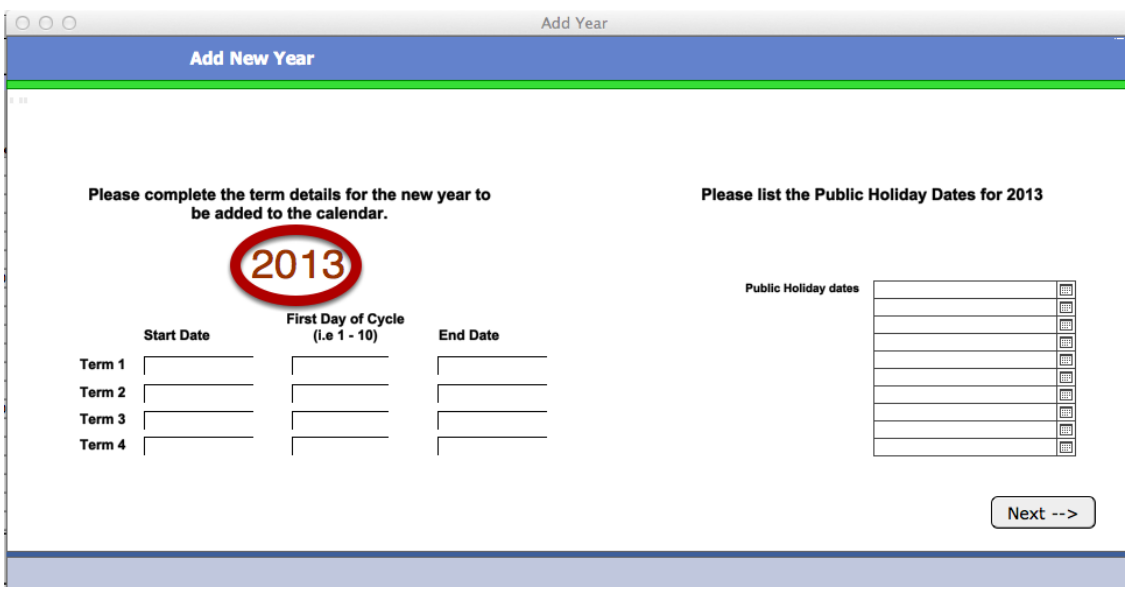

Enter the Calendar year to be created.

#### **Add New Year - Dates**

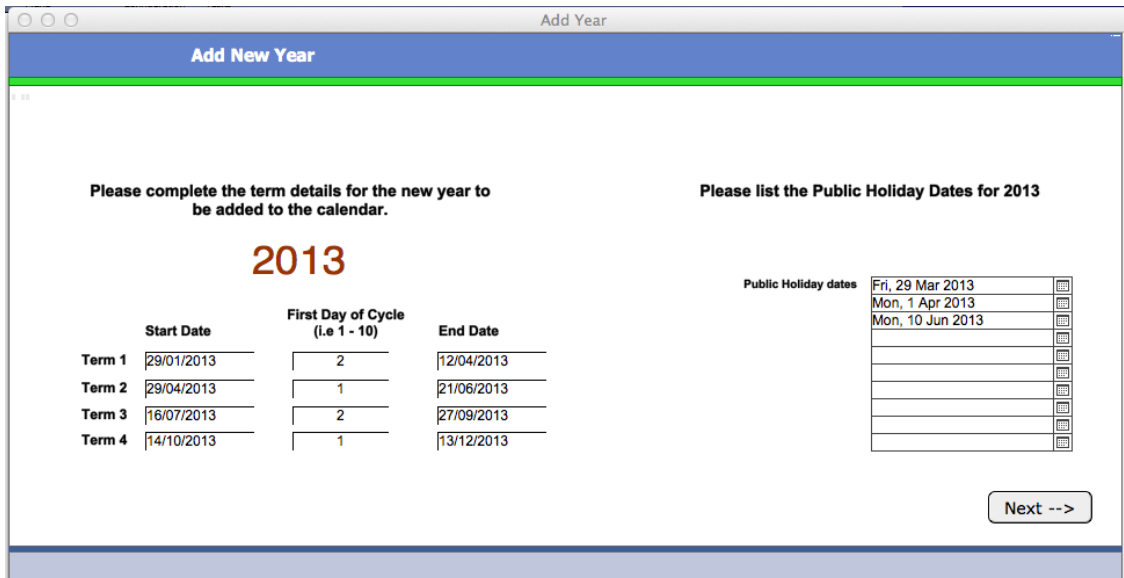

Enter the Start and End of term dates. Enter the first day of cycle (eg as the 29/1 is a Tuesday this school will start on the 2nd day of the school timetable). Enter the Public holidays that occur within the school term (so they are not counted in student absences and to skip timetables days).

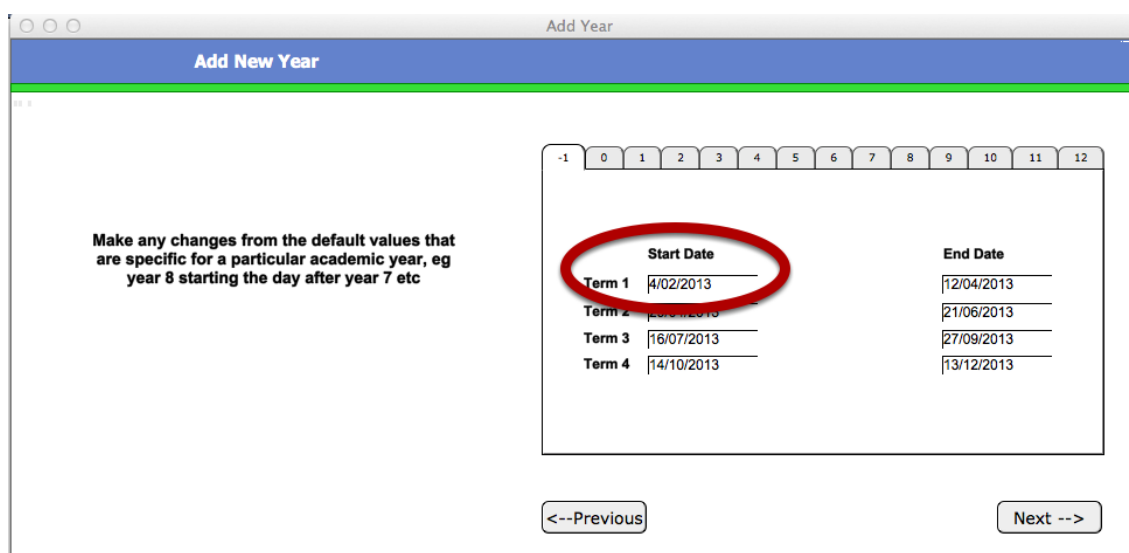

#### **Add New Year - Dates per year group**

Update if any years groups that have different starting and finishing dates.

## **Add New Year - Dates**

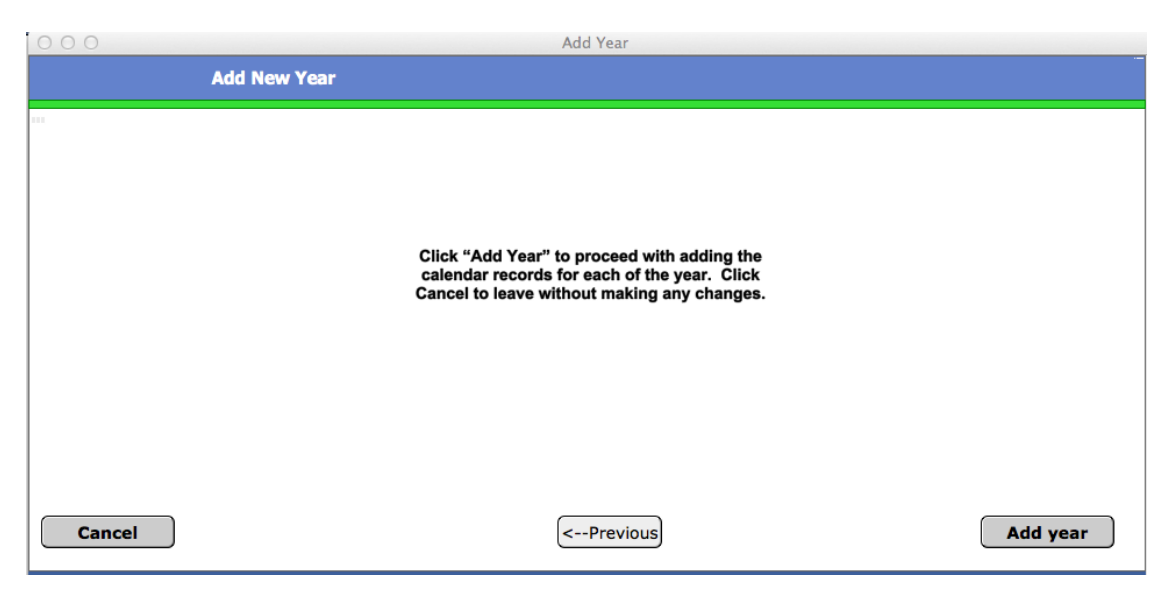

### Click "Add Year", then "Ok".

# **Preferences - Settings**

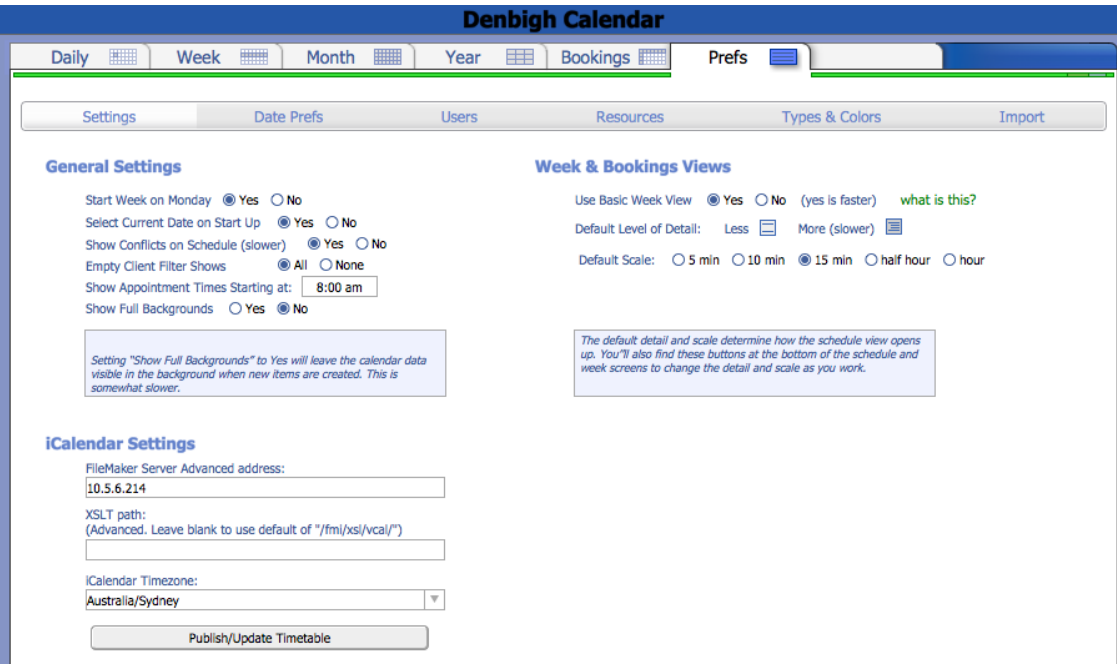

Make any changes to the General settings.

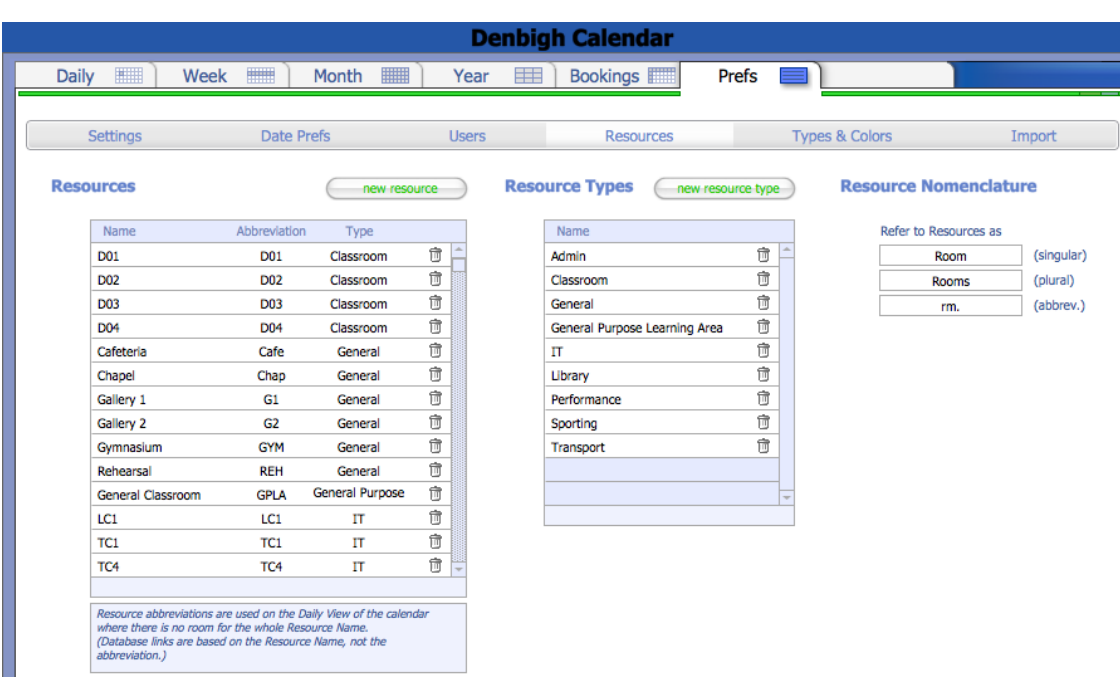

## **Preferences - Resources**

Enter the rooms that require bookings only. If the room is used on the Staff/Student Timetables make sure that the data is entered exactly as it appears in the database configuration - Rooms screen. You could copy and paste the field to insure that it is correct.

#### **Database Configuration - Rooms**

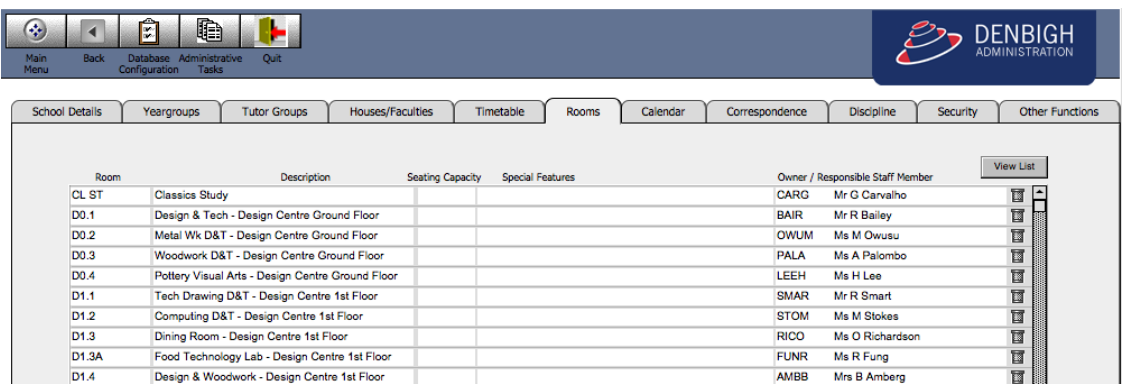

Rooms in the database configuration. The Room code here should be used in the Calendar set up.

# **Adding a new Resource**

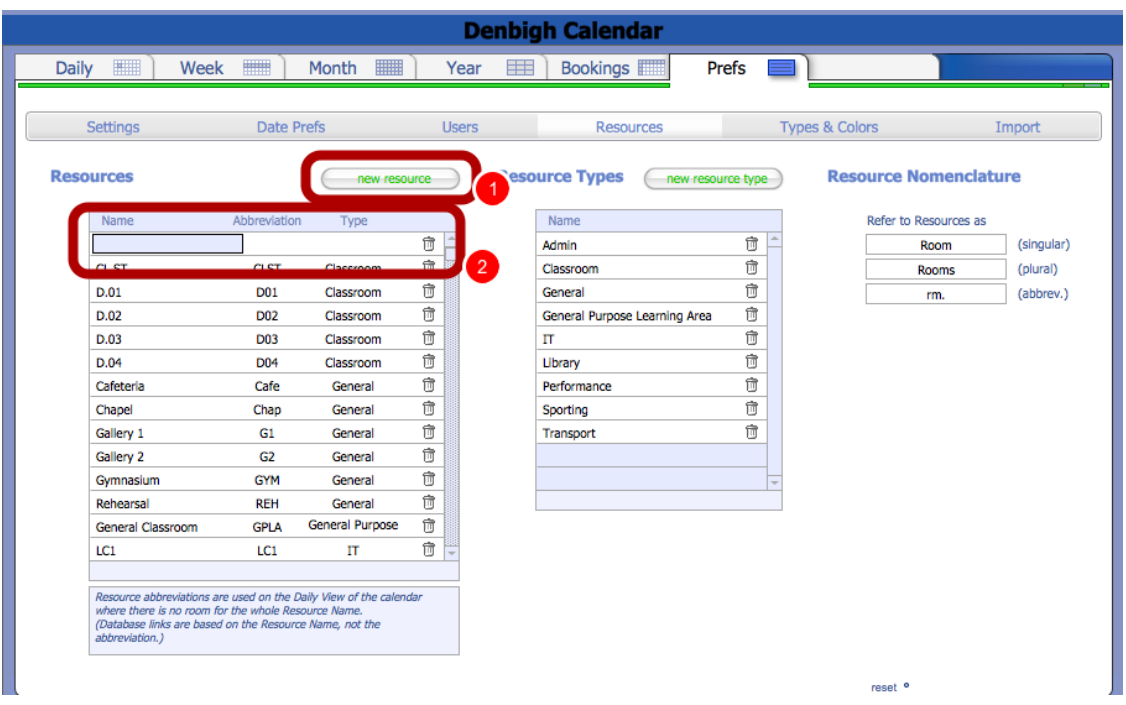

1. Click new resource, 2. Enter the Name of the resource, abbreviation and type.

# **Bookings - Resource (rooms)**

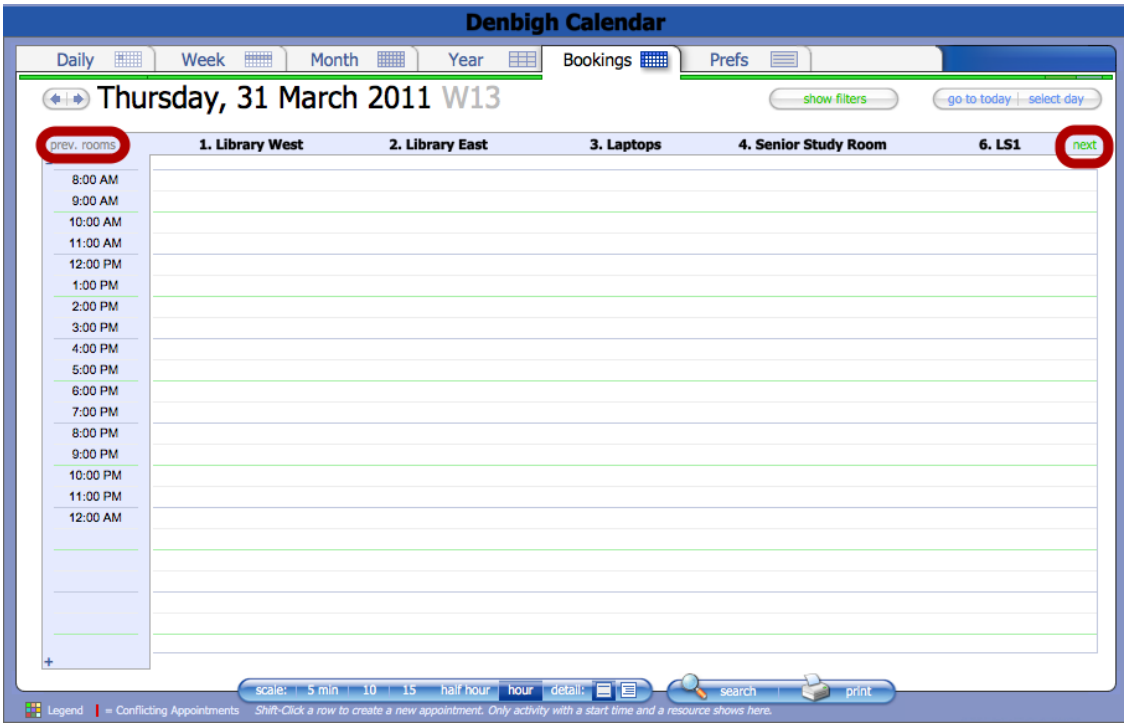

The bookings displays the current day and only 5 rooms at a time. Click prev. rooms and next to view the next 5 rooms.

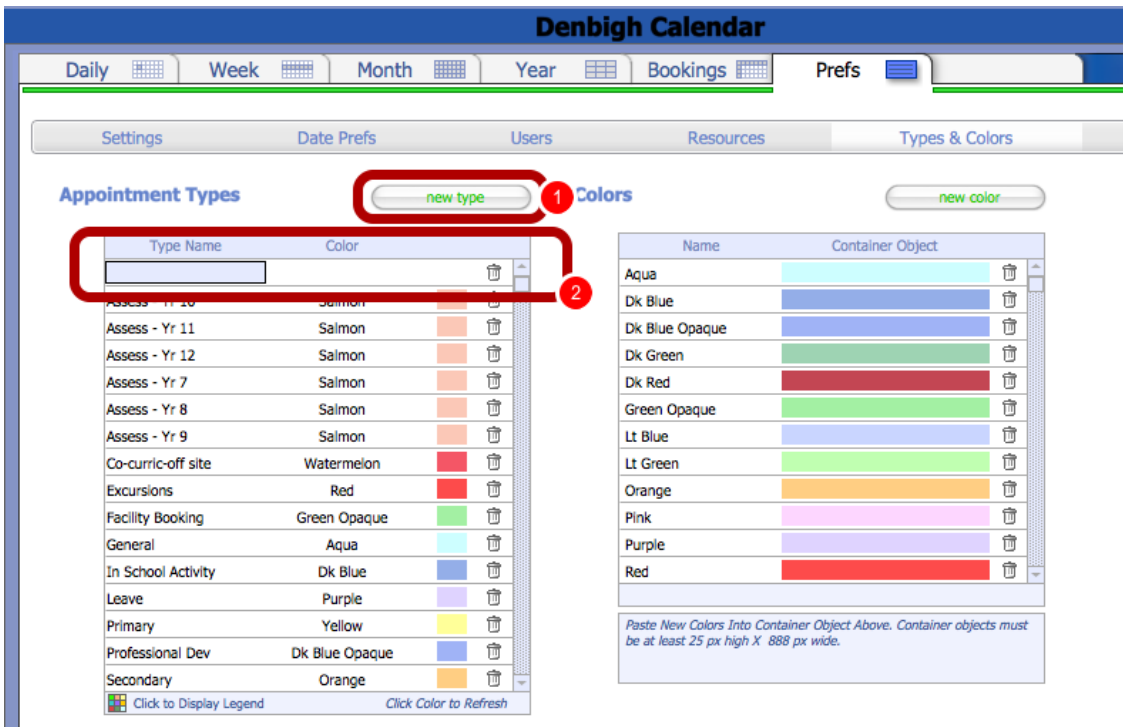

#### **Preferences - Types & Colours - Appointment Types**

Every appointment type are colour coded. To create and new Appointment Type, 1. click new type, 2. Enter the type details.

I

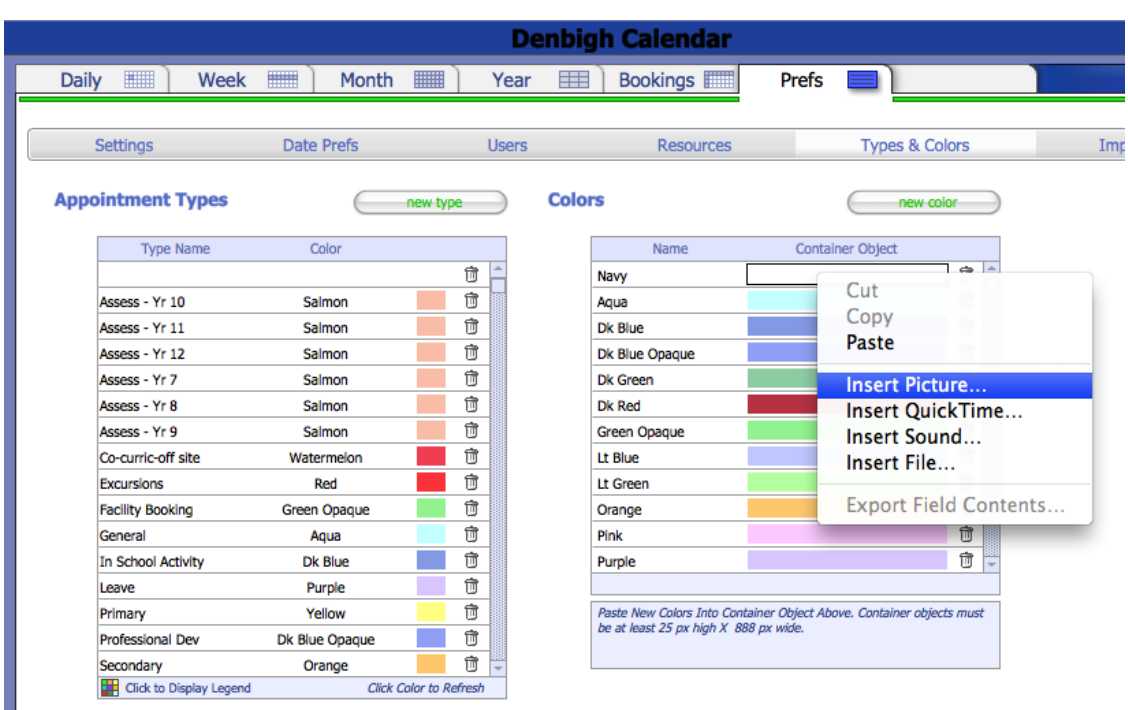

# **Preferences - Types & Colours - Colours**

To create a new colour, 1. Click new color, 2. Name the color, 3. Insert the Picture file that was created. Note that the objects must be at least 25px high x 888 px wide.

#### **Preferences - Import**

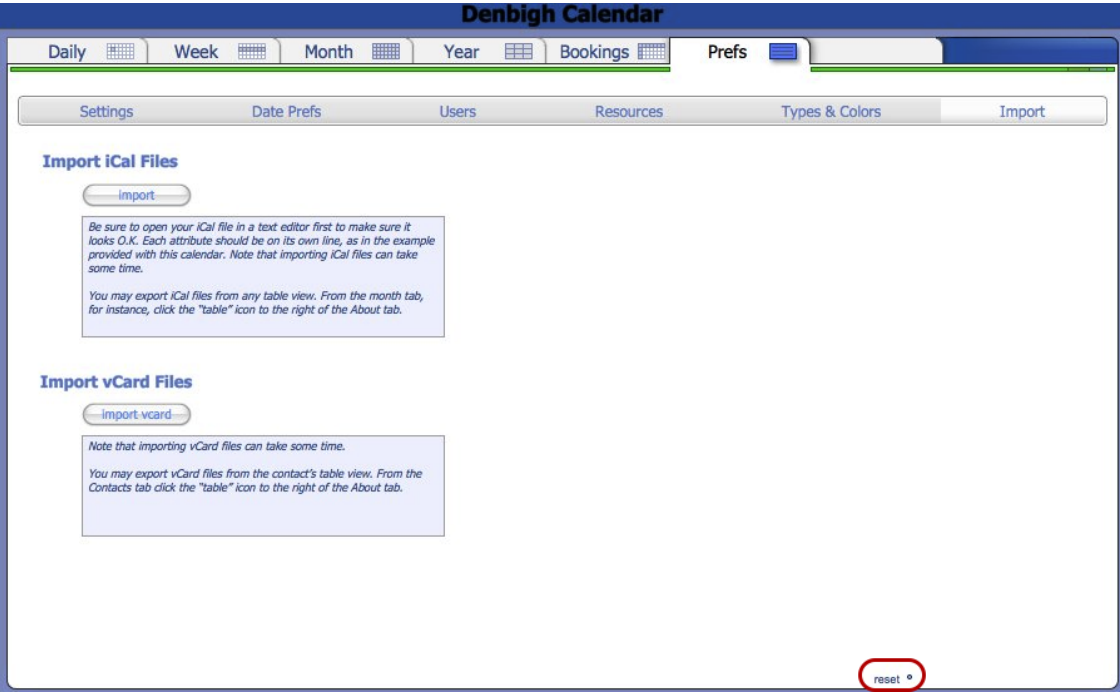

*Tooltip: The reset button (which appears on most layouts) will recreate the 6 required records to be able to display data in month view. It should never be required to run, but if an administrator deletes any of those 6 records accidentally, or without knowing what they are doing, clicking the reset button recreates them correctly.*